## **Zadání konzultačních hodin**

**1.** Na úvodní stránce klikněte na své jméno **vpravo nahoře** vedle odhlášení [Obr.1.](https://uit.opf.slu.cz/_media/navody:is1.png)

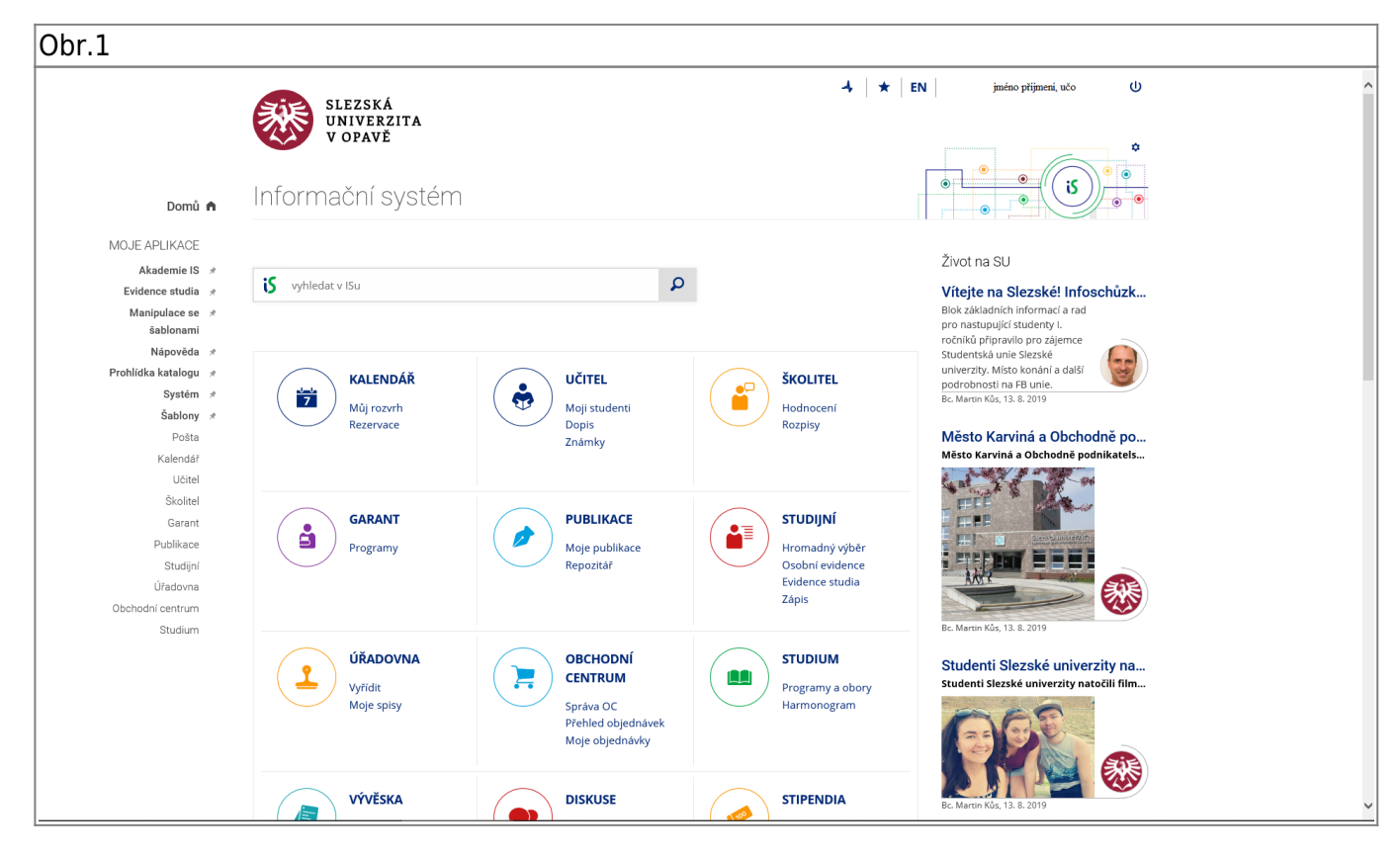

2. Zvolte záložku "Profil" a klikněte na "Editovat tuto mou Osobní stránku" [Obr.2](https://uit.opf.slu.cz/_media/navody:is20.png).

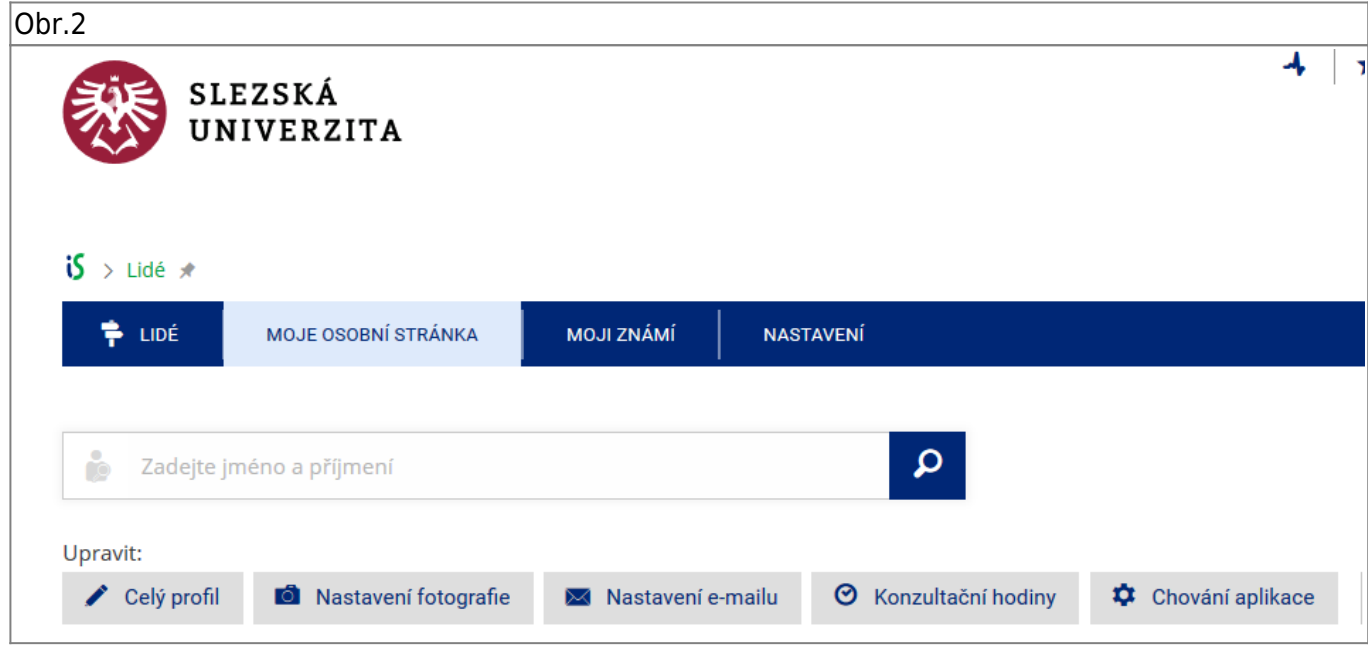

- **3.** V poli "Kdy a jak mne kontaktovat" zvolte "změnit" [Obr.3.](https://uit.opf.slu.cz/_media/navody:is44.png)
- Obr.3

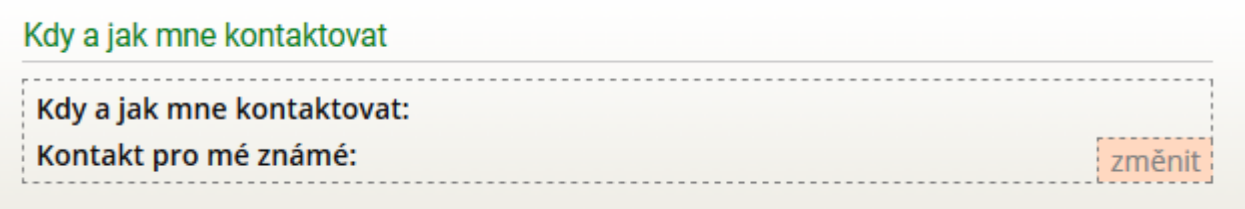

4. Do textového pole si vyplňte požadované kontaktní údaje a klikněte na "Uložit". Při editaci je možné využít HTML znaky (viz. obrázek). [Obr.4](https://uit.opf.slu.cz/_media/navody:is45.png)[Obr.4](https://uit.opf.slu.cz/_media/navody:is46.png)

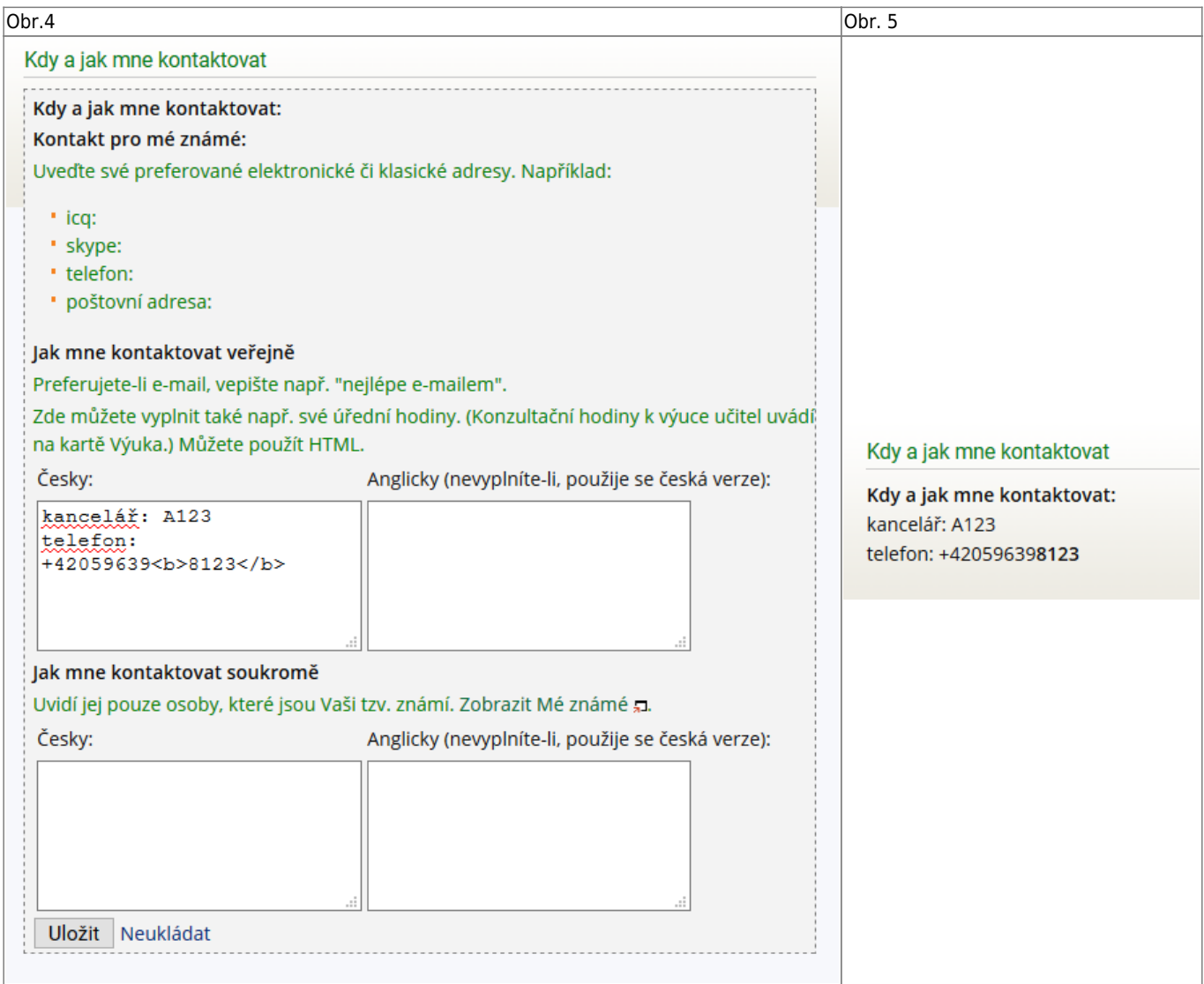

From: <https://uit.opf.slu.cz/>- **Ústav informačních technologií**

Permanent link: **<https://uit.opf.slu.cz/iskontakt?rev=1580810196>**

Last update: **2020/02/04 09:56**

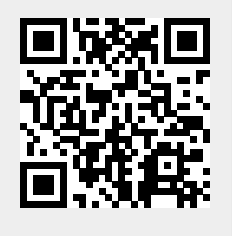